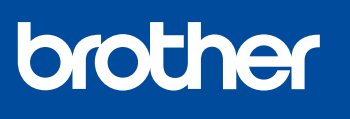

**MFC-J4340DW**

## **Guide d'installation rapide**

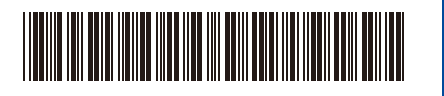

Lisez le *Guide de sécurité du produit* en premier, puis lisez ce *Guide d'installation rapide* pour suivre la bonne procédure d'installation.

D01TTF001-00 FRE Version 0

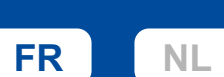

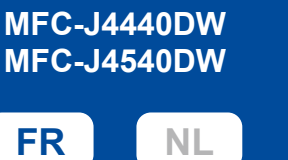

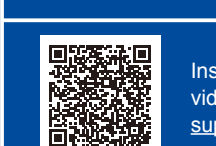

Instructions de configuration en vidéo : [support.brother.com/videos](https://support.brother.com/videos)

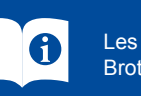

transporter l'appareil.

environnementales.

ou 100BASE-TX Fast Ethernet.

**Câble USB**

Les manuels les plus récents sont disponibles sur le site internet

Conservez tous les matériaux d'emballage et le carton. Vous pourrez en avoir besoin pour

Brother entend réduire le gaspillage et économiser les matières premières et l'énergie

Vous devez acheter le câble d'interface adapté à l'interface que vous souhaitez utiliser.

Utilisez un câble droit à paires torsadées de catégorie 5 (ou supérieure) pour les réseaux 10BASE-T

nécessaires à leur production. Visitez [www.brotherearth.com](https://www.brotherearth.com) pour en savoir plus sur nos activités

Brother support : [support.brother.com/manuals](https://support.brother.com/manuals)

Utilisez un câble USB 2.0 (Type A/B) d'une longueur maximale de 2 mètres. **Câble Ethernet (réseau) (MFC-J4440DW / MFC-J4540DW uniquement)**

## 1 **Déballez l'appareil et vérifiez les composants**

Retirez le ruban ou le film de protection recouvrant l'appareil et les consommables. Les composants figurant dans le carton peuvent varier selon le pays.

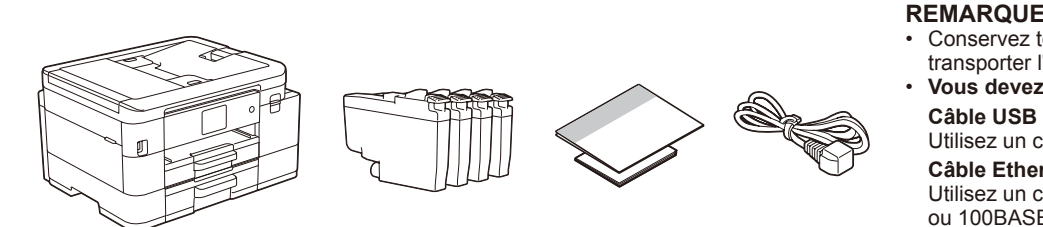

\* La plupart des illustrations de ce *Guide d'installation rapide* représentent le modèle MFC-J4540DW.

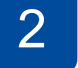

## 2 **Chargez du papier A4 dans le bac**

3 **Branchez le cordon d'alimentation**

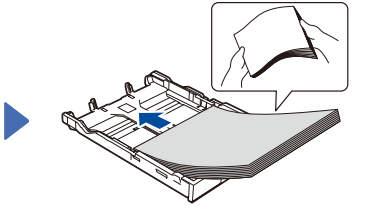

Retirez complètement le bac à papier de l'appareil.

Déramez la pile de papier, puis chargez-la dans le bac.

**REMARQUE**

5 **Installez les cartouches d'encre fournies**

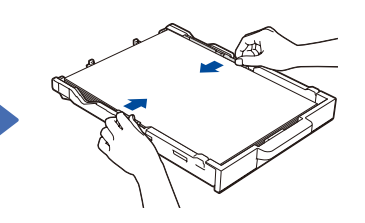

Réglez les guide-papier. Poussez lentement le bac

Pour plus d'informations sur la manipulation du papier et les formats de papier, consultez le *Guide utilisateur en ligne* à l'adresse [support.brother.com/manuals.](https://support.brother.com/manuals)

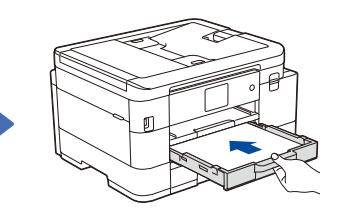

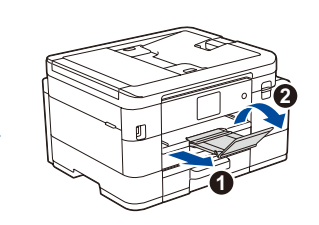

à papier jusqu'au fond dans l'appareil.

Tirez le support papier  $\bigcirc$ , et dépliez le volet du support papier **O** de façon à éviter que les pages imprimées ne tombent.

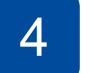

## 4 **Sélectionnez votre pays ou langue**

Après avoir allumé l'appareil, vous devrez peut-être paramétrer votre pays ou votre langue (selon votre appareil). Si nécessaire, suivez les instructions affichées à l'écran LCD.

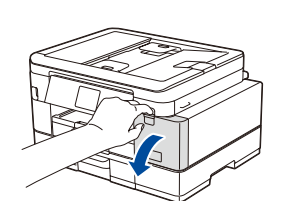

Ouvrez le couvercle de cartouche d'encre.

# Secouez énergiquement

seulement la cartouche d'encre horizontalement comme indiqué, avant de l'insérer dans l'appareil.

**satisfaisant**

ss-s=238

Vous pouvez régler l'angle du panneau de commande afin d'améliorer la lisibilité de l'écran LCD.

# 7 **Contrôle de la qualité**

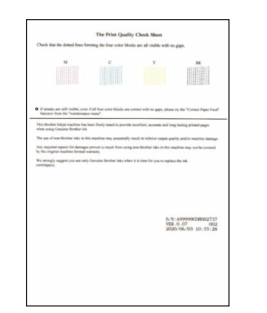

Suivez les instructions affichées à l'écran LCD, puis appuyez sur [OK] ou **c**. L'appareil imprime la feuille de contrôle de la qualité d'impression.

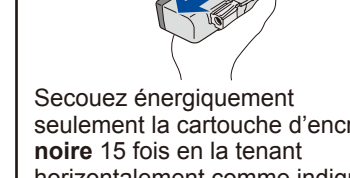

Suivez les instructions affichées à l'écran LCD pour vérifier la qualité des quatre blocs de couleur de la feuille, puis lancez la procédure

**OK Non** 

de nettoyage.

Suivez les instructions affichées à l'écran LCD pour installer les cartouches d'encre. Fermez le couvercle de la cartouche d'encre. L'appareil prépare le circuit d'encre pour l'impression.

## **REMARQUE**

Lorsque vous installez un jeu de cartouches d'encre pour la première fois, l'appareil consomme une petite quantité d'encre pour remplir les tubes d'alimentation en encre afin de garantir des impressions de haute

qualité. Cette procédure ne s'exécute qu'une seule fois.

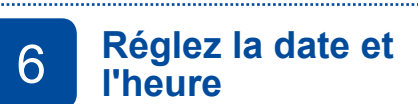

Suivez les instructions affichées à l'écran LCD pour régler la date et l'heure.

Après avoir réglé la date et l'heure, vous pouvez régler les valeurs par défaut de la mise à jour du micrologiciel.

## **de la Réglez l'alignement d'impression (recommandé)**<br>Oder Pour régler l'alignement d'impression avant d'utiliser votre appareil, appuyez sur

Pour régler l'alignement d'impression avant d'utiliser votre appareil, appuyez sur [Démarrer] ou  $\blacktriangleright$ .

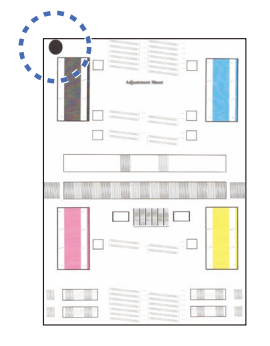

Suivez les instructions affichées à l'écran LCD pour imprimer la feuille de réglage. Le cercle noir qui sert de repère est situé dans le coin supérieur gauche de la feuille.

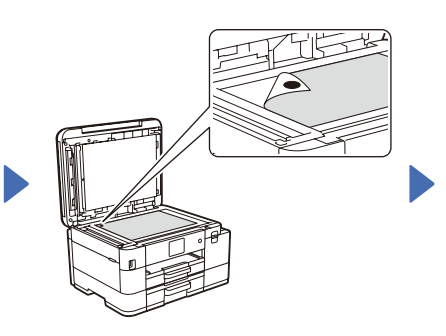

Placez la feuille de réglage sur la vitre du scanner, face imprimée vers le bas. Assurez-vous que le cercle noir qui sert de repère se trouve dans le coin supérieur gauche de la vitre du scanner.

Suivez les instructions affichées à l'écran LCD et terminez le réglage de l'alignement.

Lorsque vous avez terminé, retirez la feuille de réglage de la vitre du scanner.

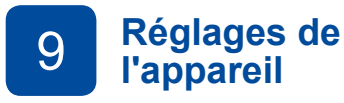

Suivez les instructions affichées à l'écran LCD pour configurer les réglages de l'appareil.

- • (MFC-J4540DW uniquement) Configurez le réglage du bac.
- • Vérifiez les informations sur l'installation des logiciels.

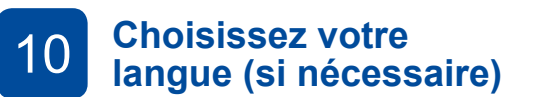

- MFC-J4340DW
- 1. Appuyez sur **Settings (Paramètres)**.
- 2. Appuyez sur **a** ou **b** pour sélectionner ce qui suit :
	- a. Sélectionnez [Param. système], puis appuyez sur **OK**.
- b. Sélectionnez [Langue locale], puis appuyez sur **OK**.
- c. Sélectionnez la langue souhaitée, puis appuyez sur **OK**.
- 3. Appuyez sur **Stop/Exit (Arrêt/Sortie)**.
- MFC-J4440DW / MFC-J4540DW
- 1. Appuyez sur | | | [Paramètres] > [Ts paramètres] > [Param. système] > [Langue locale].
- 2. Appuyez sur votre langue.
- 3. Appuyez sur  $\Box$

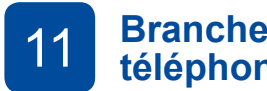

# **langue de ligne téléphonique**

Si vous n'utilisez pas votre appareil en tant que fax, allez à l'étape **12** . Pour en savoir plus sur l'utilisation de la fonction de fax, reportez-vous au *Guide utilisateur en ligne*.

(Pour l'Europe)

Si nécessaire, nous pouvons vous envoyer gratuitement un cordon Brother d'origine. Pour nous contacter, visitez le site [www.brother.eu](https://www.brother.eu).

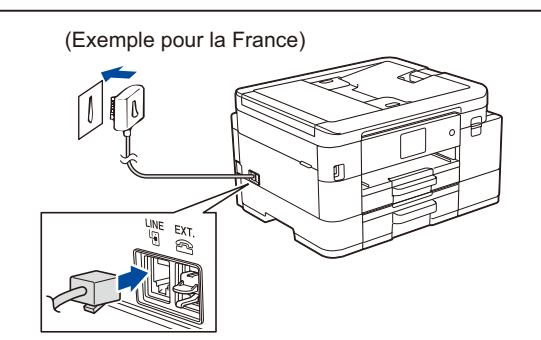

**Configuration terminée**

Votre appareil est maintenant prêt à imprimer et à

Pour rechercher le tout dernier micrologiciel, visitez

**Avis important relatif à la sécurité du réseau :** Le mot de passe par défaut pour gérer les paramètres de cet appareil se trouve au dos de l'appareil et est indiqué par « **Pwd** ». Nous vous conseillons de modifier immédiatement le mot de passe par défaut pour protéger votre appareil contre les accès non autorisés.

le site [support.brother.com/up7.](https://support.brother.com/up7)

numériser.

12 **Connectez votre ordinateur ou appareil mobile à l'appareil**

Suivez ces étapes pour terminer la configuration en utilisant l'un des types de connexion disponibles sur l'appareil.

Visitez [setup.brother.com](https://setup.brother.com) pour télécharger et installer les logiciels Brother.

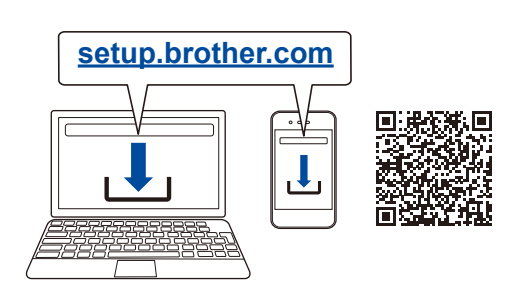

#### **Suivez les instructions et invites affichées à l'écran.**

### **REMARQUE**

Pour établir une connexion au réseau câblé (MFC-J4440DW / MFC-J4540DW uniquement) ou une connexion USB, repérez le port approprié (en fonction du câble que vous utilisez) dans l'appareil, comme illustré.

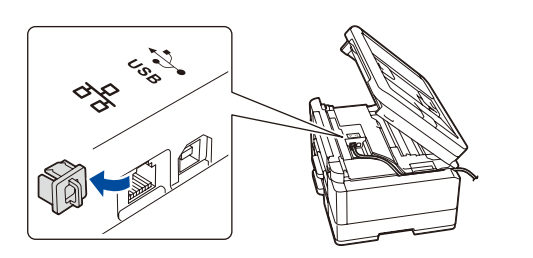

## **Impossible d'établir la connexion ? Essayez les solutions suivantes :**

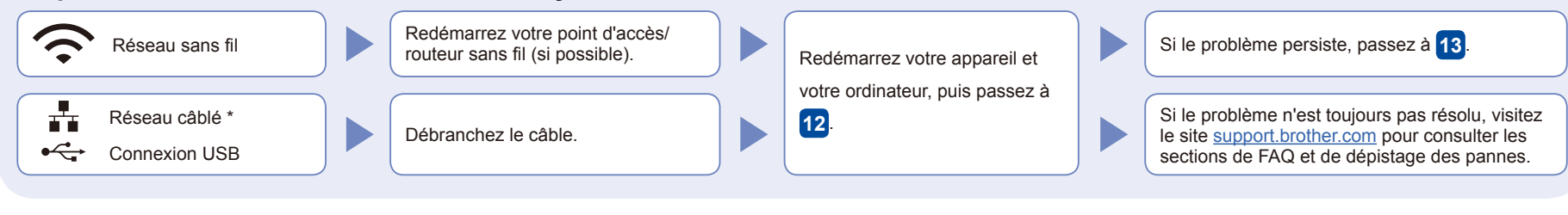

\* MFC-J4440DW / MFC-J4540DW uniquement

**Configuration sans fil manuelle** 

Si la configuration sans fil échoue, essayez de configurer la connexion manuellement.

Recherchez votre SSID (nom du réseau) et votre clé de réseau (mot de passe) sur votre point d'accès/ routeur sans fil et notez-les dans le tableau ci-dessous.

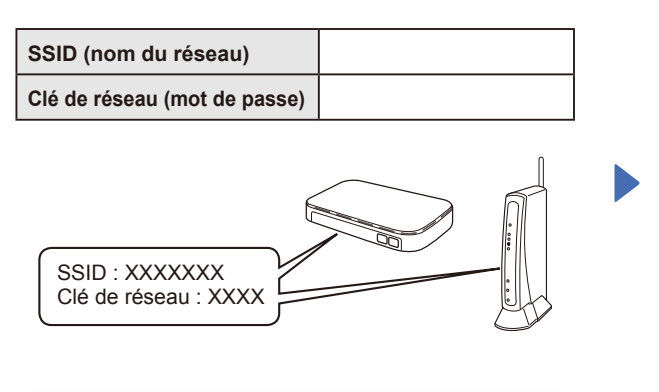

Si vous ne trouvez pas ces informations, demandez-les à votre administrateur réseau ou au fabricant de votre point d'accès/routeur sans fil.

#### ■ MFC-J4340DW

- 1. Placez-vous devant l'appareil et appuyez sur  $\overline{\widehat{\mathcal{C}}}_{\text{Wiri}}$  sur le panneau.
- 2. Appuyez sur **OK** pour sélectionner [Rechercher le réseau Wi-Fi]. Le message [Activer WLAN?] s'affiche à l'écran LCD.
- 3. Appuyez sur ▶ pour sélectionner Oui.

■ MFC-J4440DW / MFC-J4540DW Allez sur votre appareil

et appuyez sur  $\mathbb{R}$  > [Rechercher le réseau Wi-Fi]  $>$  [Ouil.

Sélectionnez le SSID (nom de réseau) pour votre point d'accès/ routeur sans fil et entrez la clé de réseau (mot de passe). Une fois la configuration sans fil terminée, l'écran LCD affiche [Branché].

En cas d'échec de la configuration, redémarrez votre appareil Brother et votre point d'accès/routeur sans fil, et répétez l'étape **13** 

Passez à l'étape **12** pour installer le logiciel.

Pour des informations détaillées sur l'appareil et les caractéristiques techniques du produit, consultez le *Guide utilisateur en ligne* à l'adresse [support.brother.com/manuals](https://support.brother.com/manuals). © 2020 Brother Industries, Ltd. Tous droits réservés.